# 季度报表信息系统

# 用户手册

中国机床工具工业协会工具分会

#### 概述

中国机床工具协会工具分会"季度报表信息系统"是继"月度报表信息系统"和 "年度报表信息系统"后推出的基于互联网的网络信息管理系统,主要用于工具分会 会员单位季度报表数据的网上上报、统计、查阅、打印及数据管理等,授权的会员单 位可通过互联网上报本单位的月度主要经济指标,并实现行业季报表的查询和打印操 作。

### 二、 使用环境

- 1、操作系统:Microsoft Windows XP 或 Microsoft Windows 7。
- 2、打印机:A4 喷墨或激光打印机(如需打印报表,可另选)。
- 3、选择一种连接互联网的方式。
- 4、安装 Internet Explorer(IE)或其它兼容浏览器的最新版本。

#### 三、 操作说明(文中以 IE 浏览器为例)

# 1、 运行系统

在浏览器"地址"栏输入 http://www.chinatool.net,打开"中国工具信息网" 的主页,点击菜单栏的"协会学会"(见下图红框标识位置):

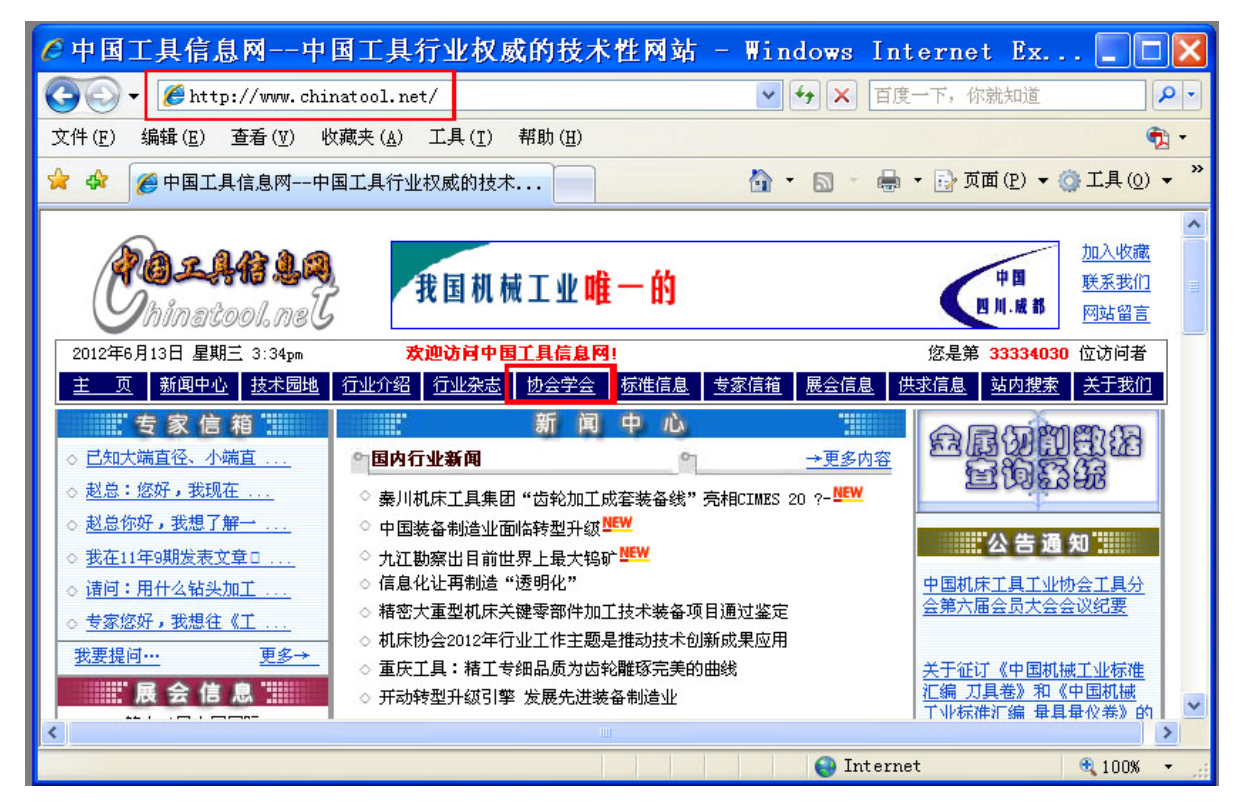

此时进入如下页面, 在该页面中点击"中国机床工具工业协会工具分会"便进入 中国机床工具工业协会工具分会主页(见下图),

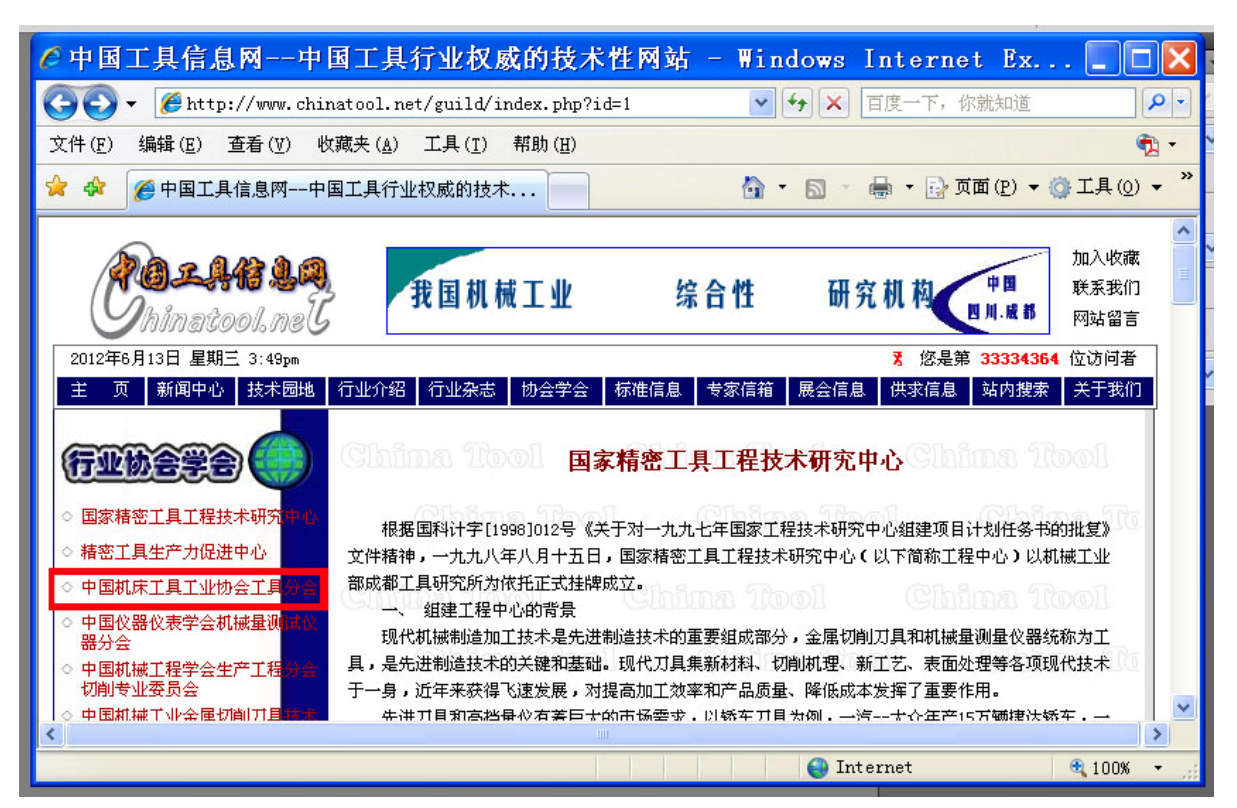

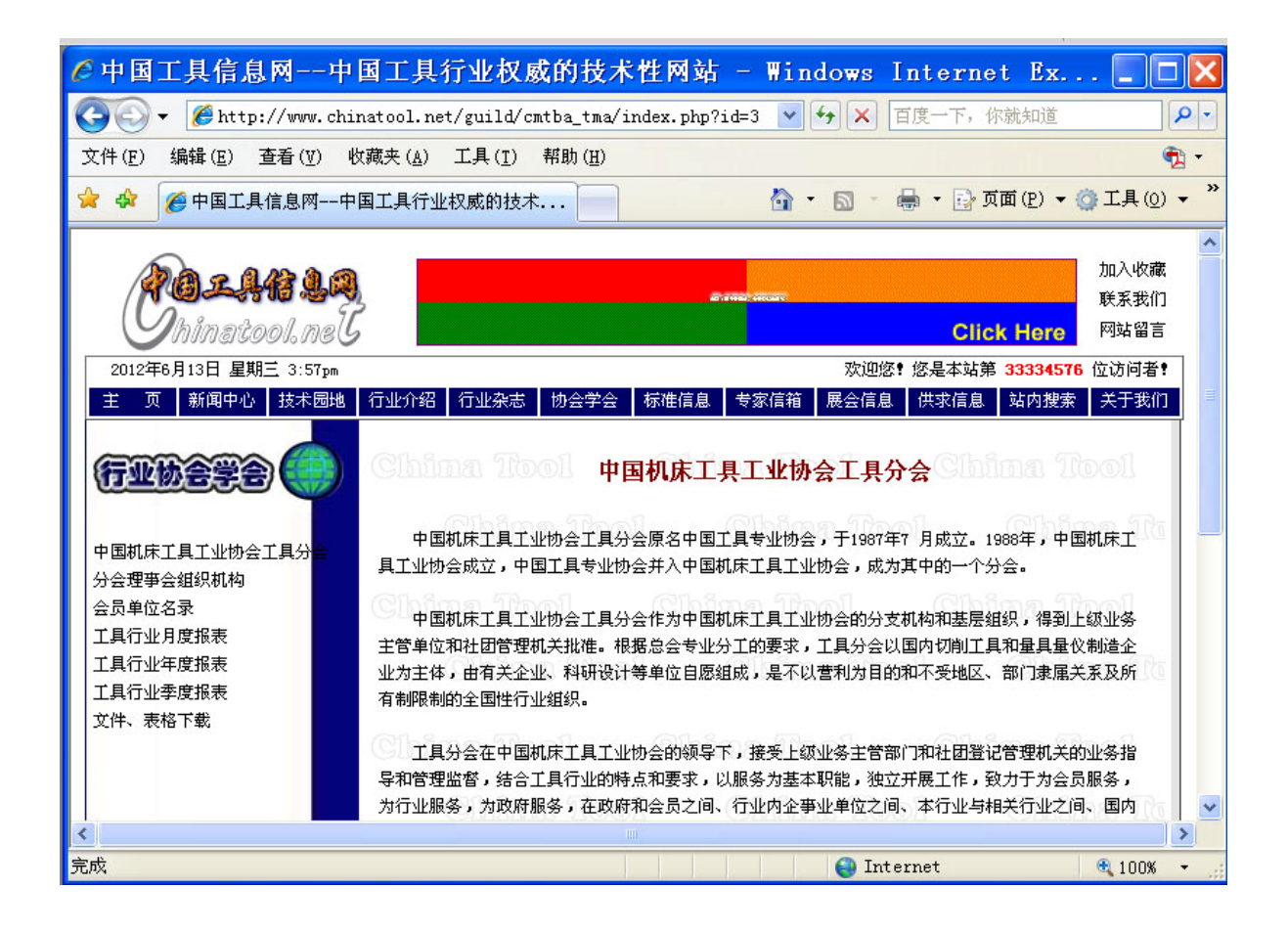

# 2、系统登录

第一步:网络认证

为了保证系统数据安全,本系统采用双重认证方式,打开 IE 浏览器第一次点击中 国机床工具工业协会工具分会主页面上的"工具行业季度报表",弹出网络认证窗口, 如下图所示(因操作系统版本或浏览器版本的不同弹出的认证窗口有可能不完全相 同):

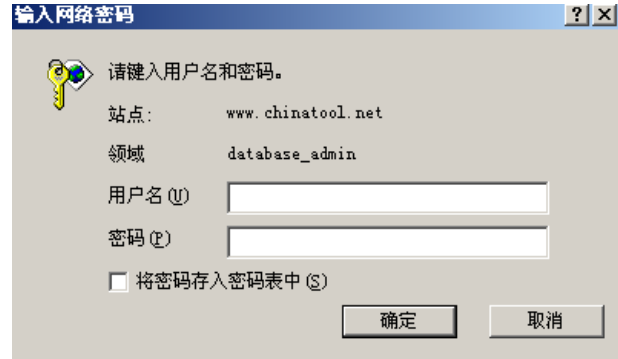

在弹出窗口输入系统管理员给定的本企业的网络用户名和密码,验证用户身份合 法后,进入下一步操作。

说明: 此项验证只在打开 IE 浏览器, 第一次使用本系统时需进行网络验证, 直至 关闭 IE 浏览器前此项验证都是有效的(为了系统安全,不要勾选"将密码存入密码表 中"选项)。

第二步:系统认证

网络用户身份验证合法后,出现用户身份的系统证认页面(如下图),此时在页面 上相应栏目输入企业用户的系统用户名和密码(初始密码为: 88888888), 验证用户身 份合法后,进入工具行业季度报表系统操作页面(如下图)。

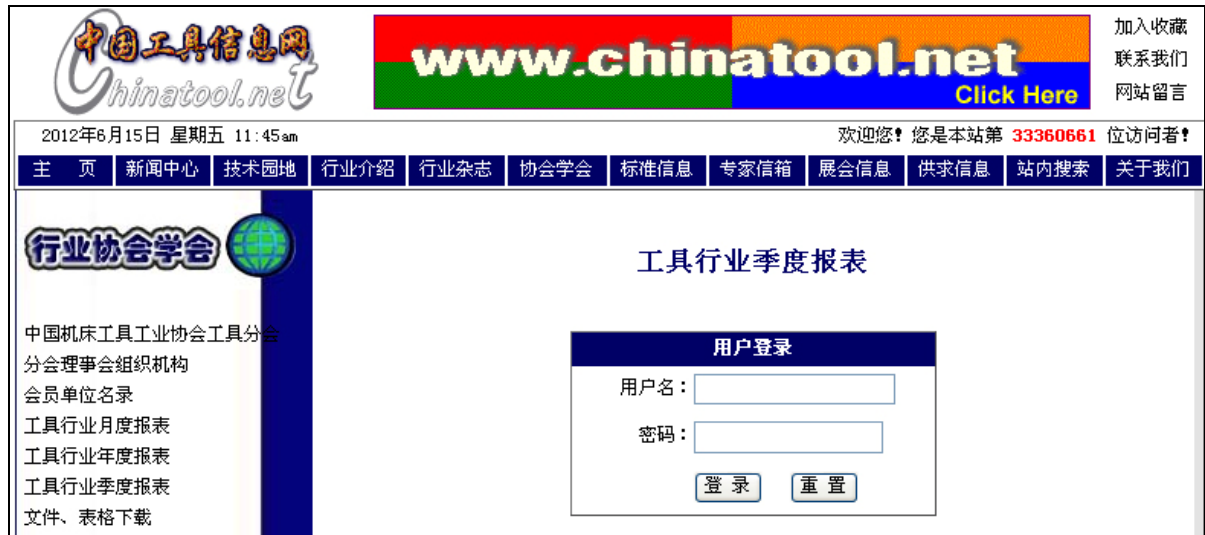

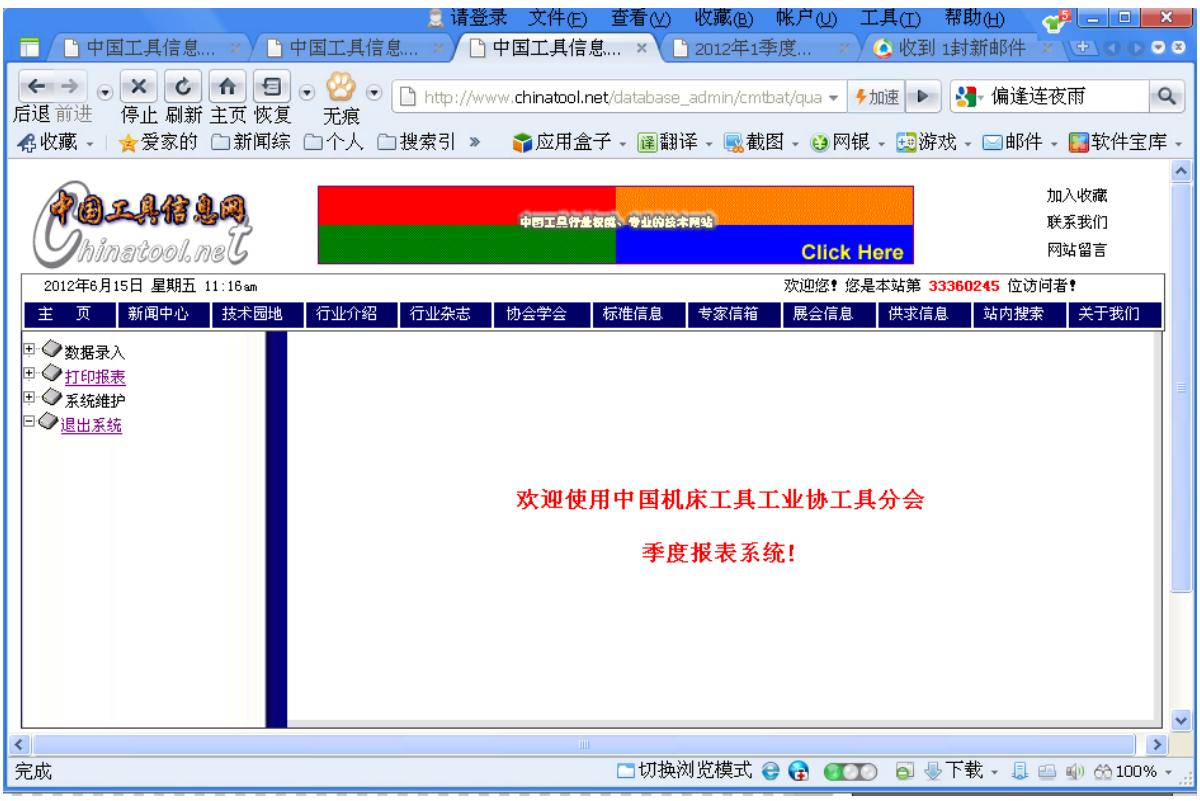

# 3、数据录入

企业用户成功登录"季度报表系统"后,选择"数据录入",可通过互联网上报企 业季度生产经营经济效益指标。

说明:系统规定季报填报时间要求:本季度数据提交时间为下一季度的第一个月。 例如:2012 年第一季度的数据提交时间为 2012 年 4 月 1 日~4 月 30 日。

行业季度汇总数据报表的网上发布时间:本季度数据汇总报表,发布时间为下季 度的第二个月。例如:2012 年一季度季报网上发布时间为 2012 年 5 月。数据上网发 布后将不再允许修改已填报的信息。

第一步:数据录入

页面左边菜单栏点击"数据录入",展开 录入数据表类别菜单(右图),点击所要录入 数据表,按屏幕显示数据录入对话框输入数据 (下图),按"提交"。

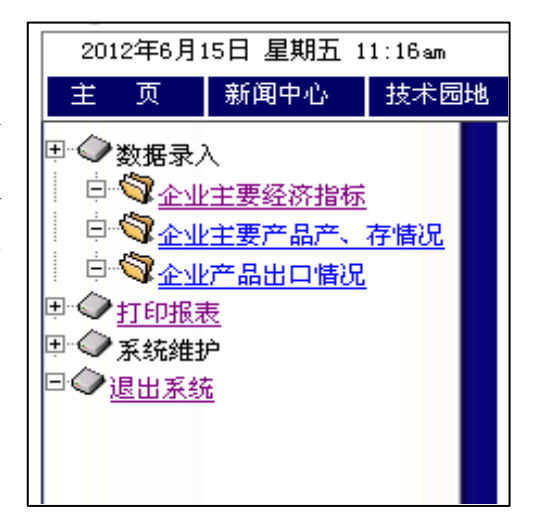

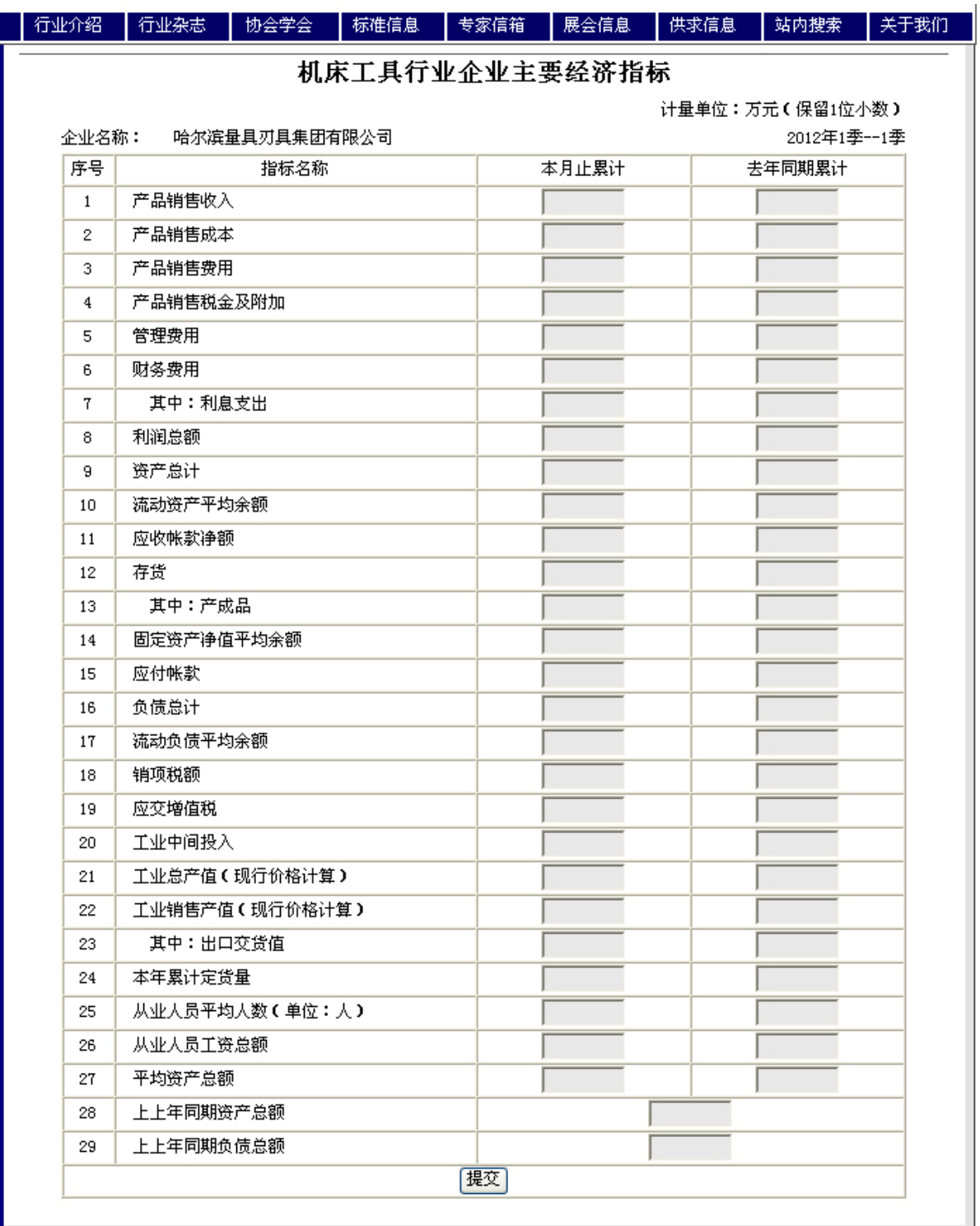

# 机床工具行业企业主要经济指标(表一)

τ

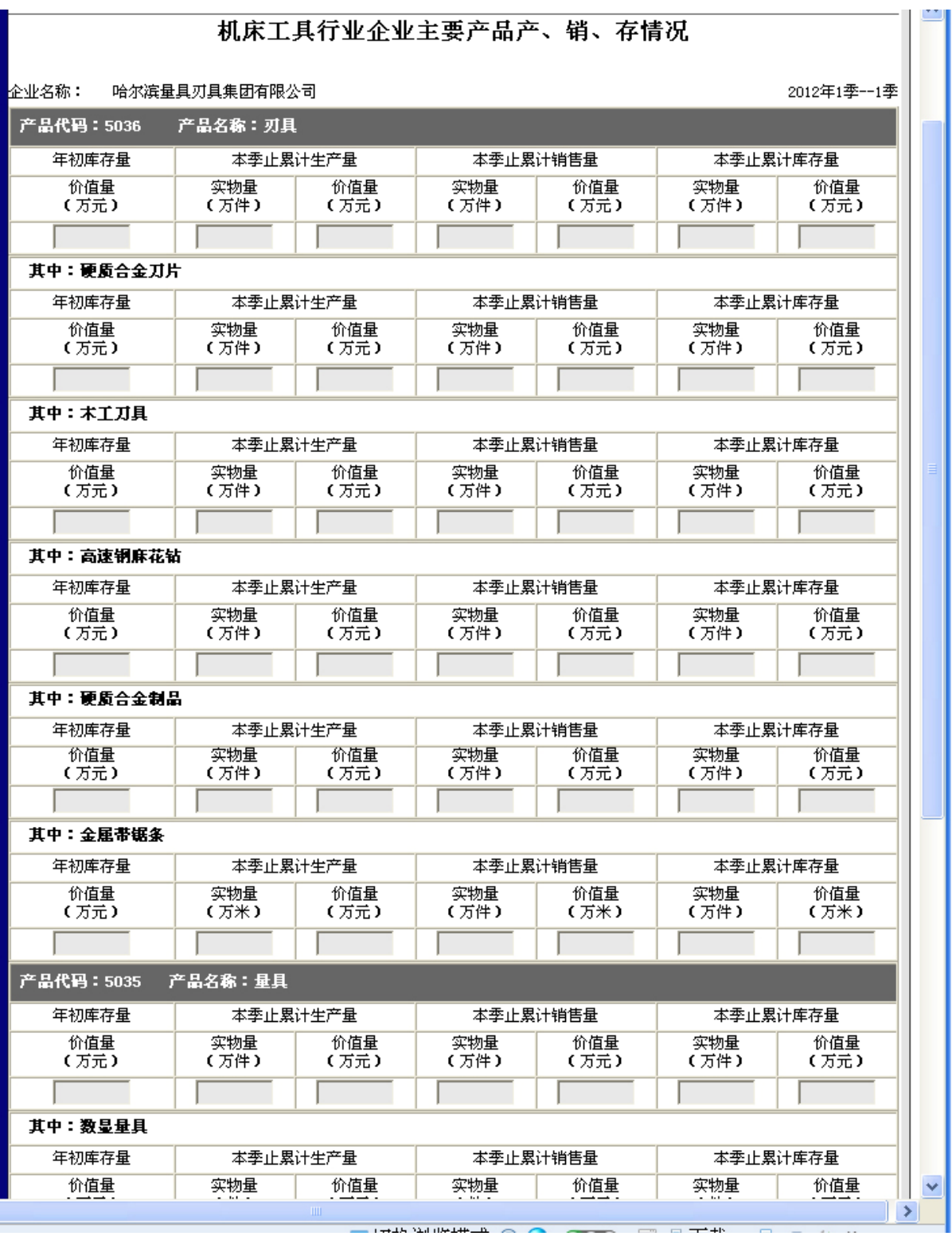

# 机床工具行业企业主要产品产、销、存情况(表二)

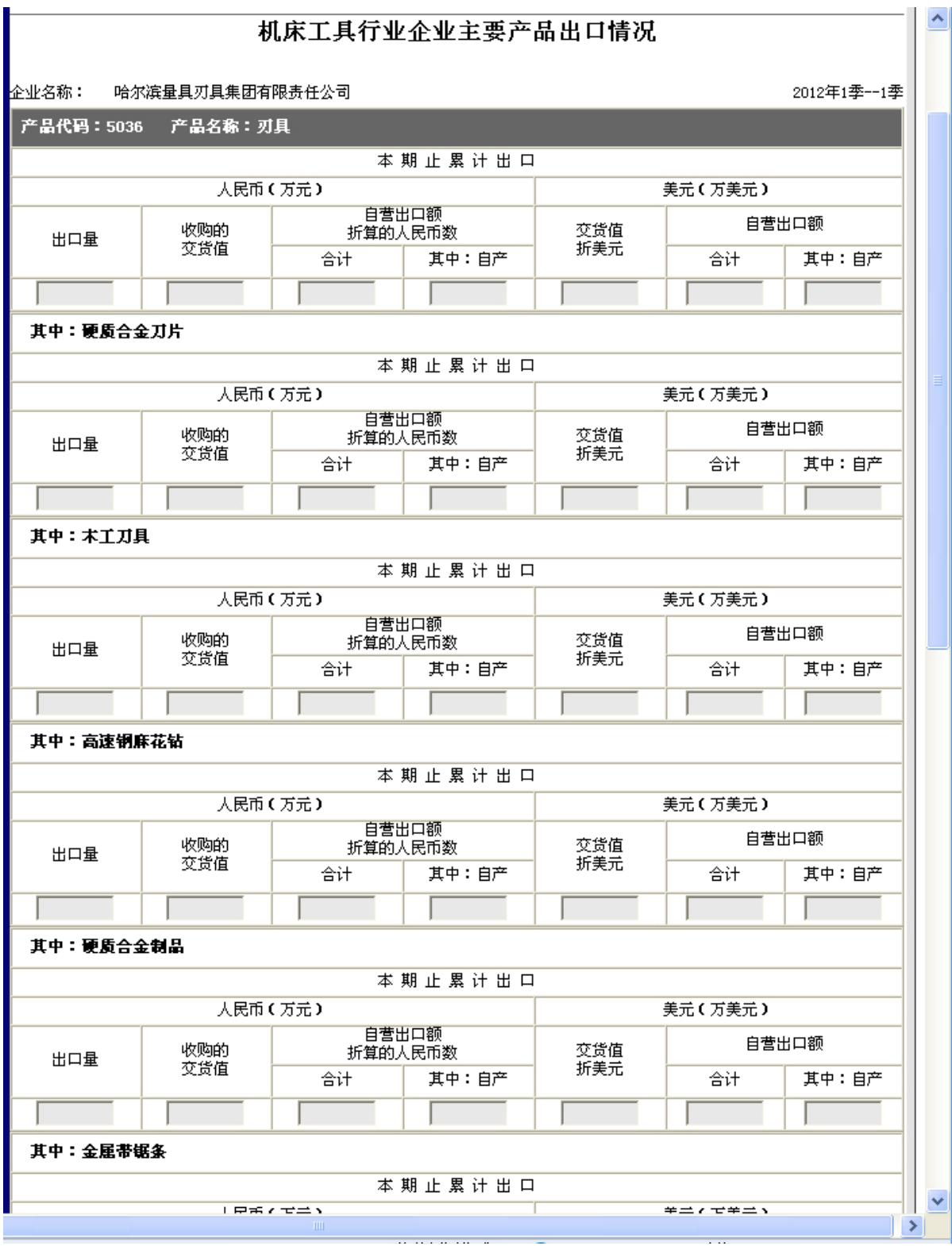

# 机床工具行业企业主要产品出口情况(表三)

第二步:检查数据

为了确保录入数据的正确,在提交数据时要求用户对录入数据进行确认。当录入

数据正确无误时, 按"确定"数据正式提交,系统显示数据提交成功。反之, 返回数 据录入界面进行修改。

# 4、数据修改

 企业用户录入本企业季度报表数据后,如有错需进行修正,可选择"数据录入" 进行相应的数据修改操作(参见"3、数据录入"),此时数据录入对话框中显示的是已 录入数据值,只需对某些要修改的数据项进行操作,然后提交。

#### 5、报表查询

点击"打印报表",在时间选择框中选择需要查阅的季报的时间(见下图),按"确 定",弹出新窗口,通过移动窗口上下滚动条可浏览该窗口中显示的该季度行业企业统 计报表数据:

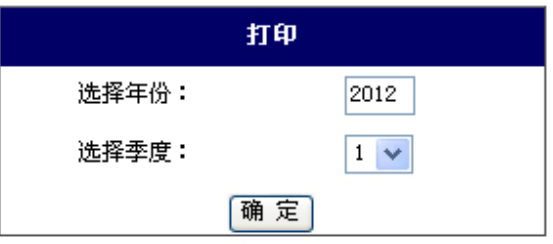

# 6、打印报表

点击"打印报表",在时间选择框中选择需要查阅的月报的时间(同"察看报表"), 按"确定",弹出新窗口:

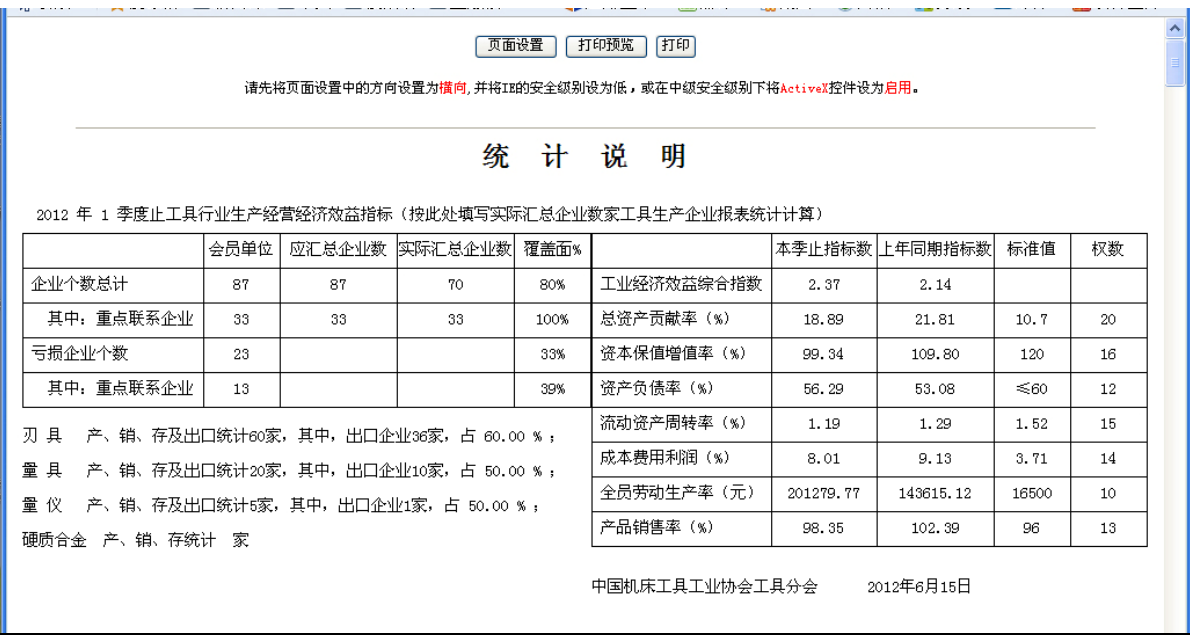

(1) 页面设置:点击页面上的"页 面设置"按钮,弹出页面设置窗口,请 按下图设置季报打印输出格式:

纸张大小: A4

打印方向:横向

页边距:左右上下均为 14 毫米

打印机:选择计算机系统已安装的 打印机。

(2)打印预览:点击页面上的"打 印预览"按钮,可按页面设置指定打印 格式分页显示报表打印输出效果。

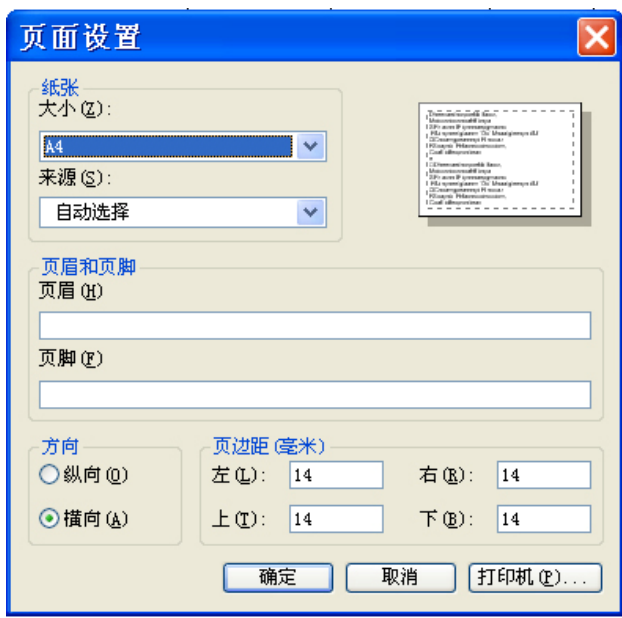

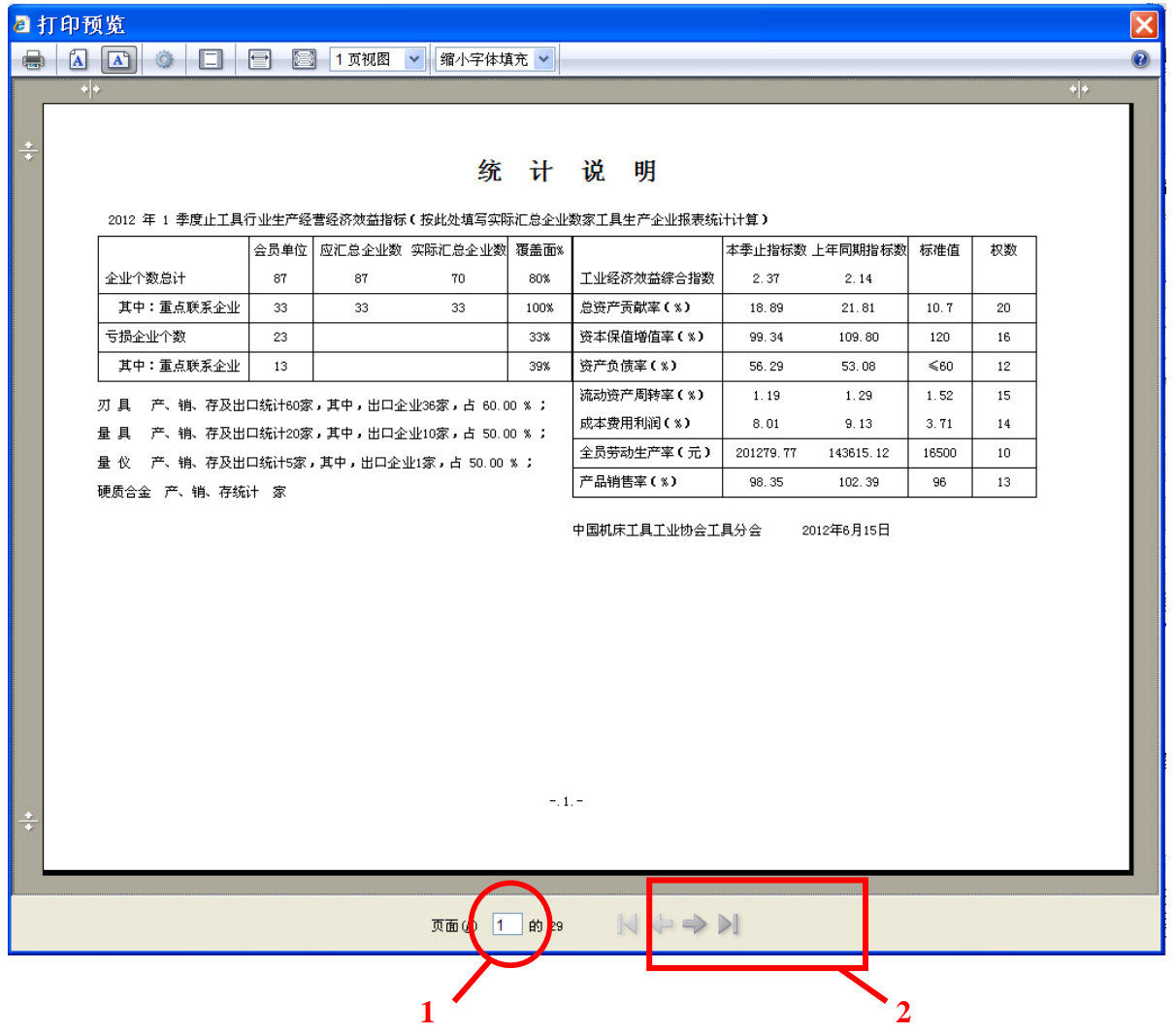

通过打印预览窗口下方的操作按钮(上图),可选择需要查看的页面,图中1圈注 处可输入页数直接查看该页;2 圈注处,点击左右键可查看前一页或后一页。

(3)打印:点击页面上的"打印"按钮,按页面设置指定打印输出格式送打印输 出。

(4)打印指定页:点击页面上的"打印预览"按钮,弹出打印预览窗口,点击该 窗口左上角的"打印(P)…"按纽,弹出如下图的窗口,在"页面范围"栏中选择需 打印的页码编号(见图)。

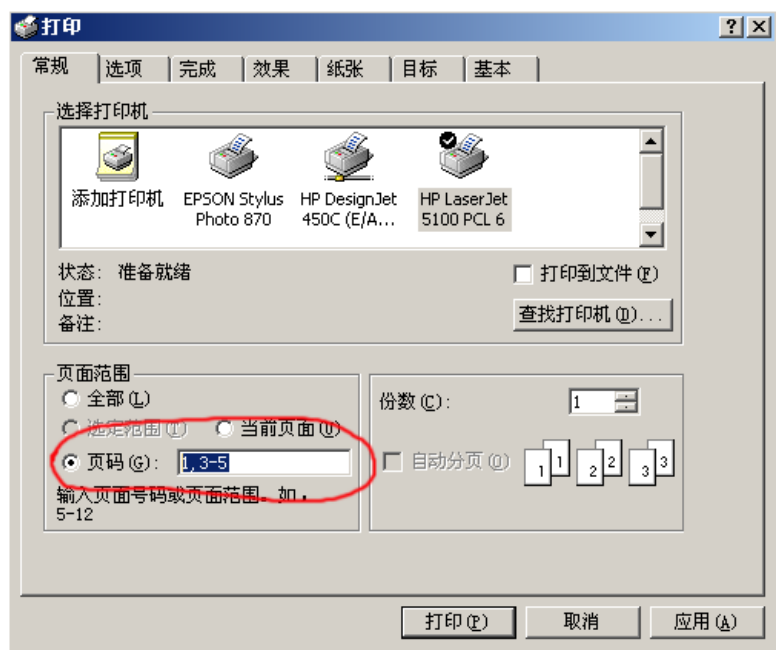

特别说明:当浏览器安全级别设置较高时,在打印报表时会弹出如下提示窗口。 此时应对浏览器"Internet 属性"进行如下设置:

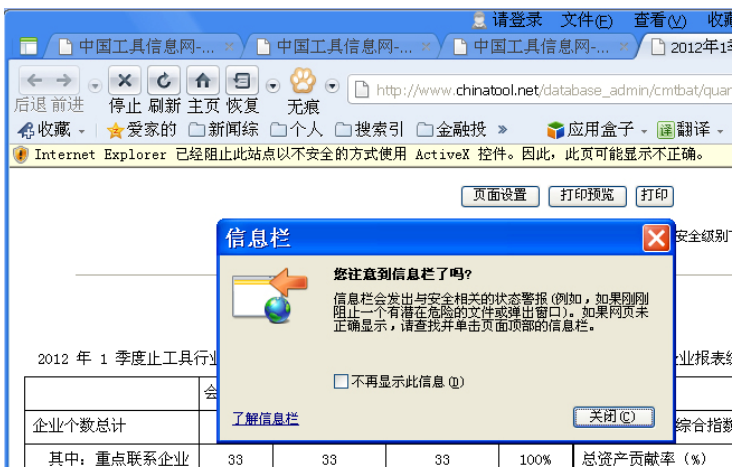

(1) 点击浏览器菜单栏中的"工具",选择"Internet 选项"(下图);

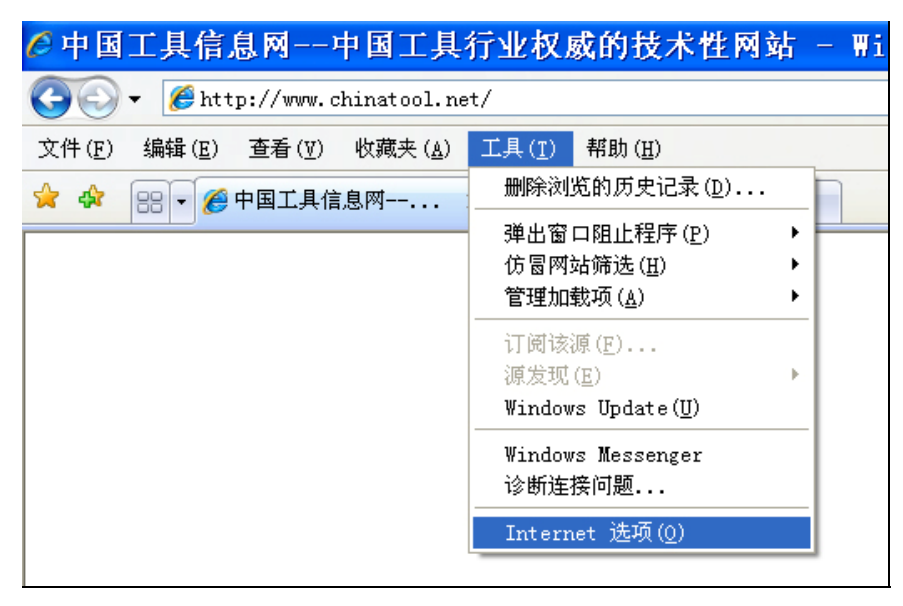

(2) 在弹出的窗口中点击"安全",选择"自定义级别"(下图);

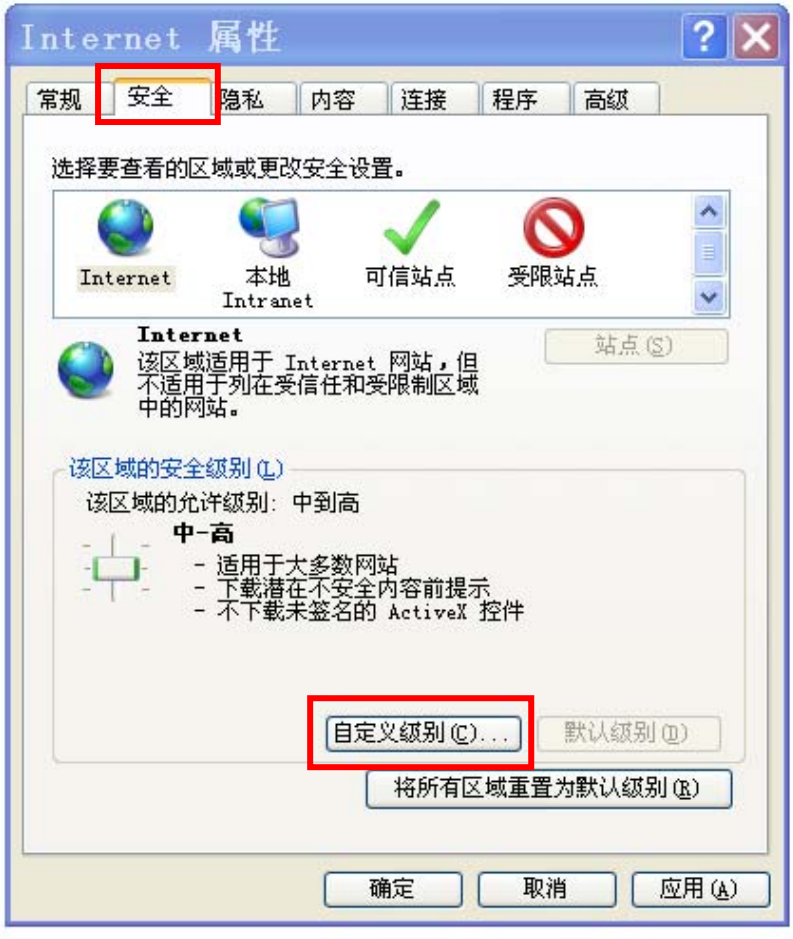

(3) 在弹出的"安全设置"窗口中将 ActiveX 控件按下图设置:

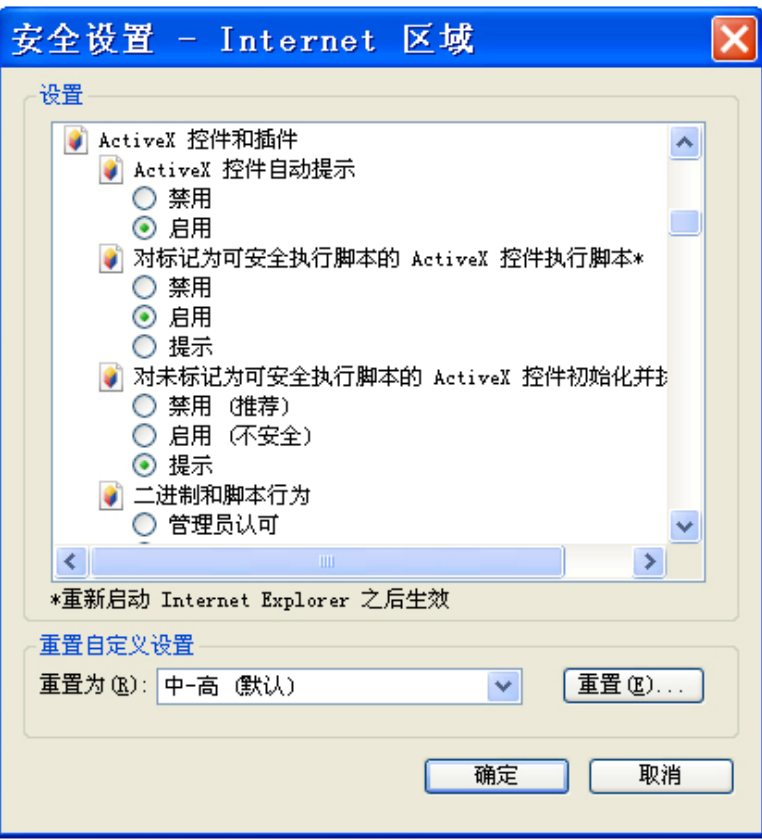

(4) 当进行报表打印操作屏幕弹出如下提示时,请选择"是"。

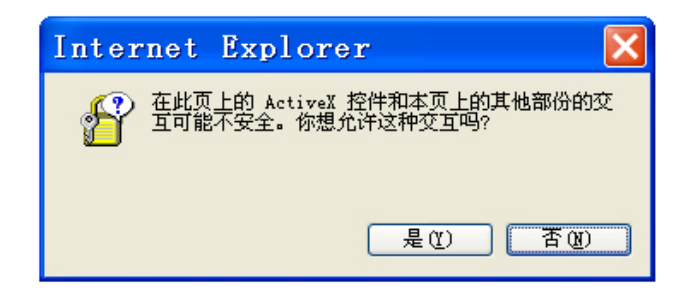

# 7、修改密码

用于用户"系统认证"登录密码的 修改,为了保证本企业用户上报数据的 安全,企业应派专人使用、管理本企业 的系统用户名和密码,最好定期修改登 录密码。

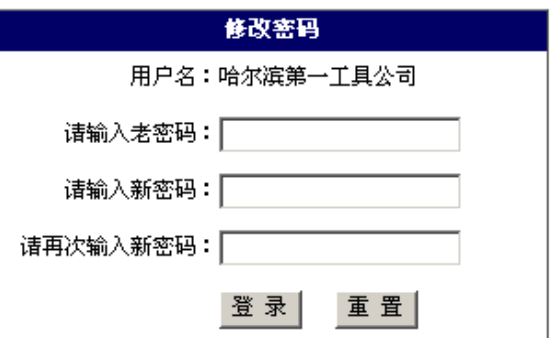

点击"修改密码",打开"修改密码"对话框,根据提示输入相应的信息。

# 8、退出系统

 用于用户退出本系统。为了保证系统数据的安全,用户使用完本系统后,应通过 系统设置的专用出口退出系统。